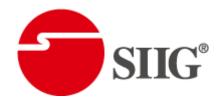

# 4x4 HDMI Matrix over Single Cat.X with HDBaseT-Lite

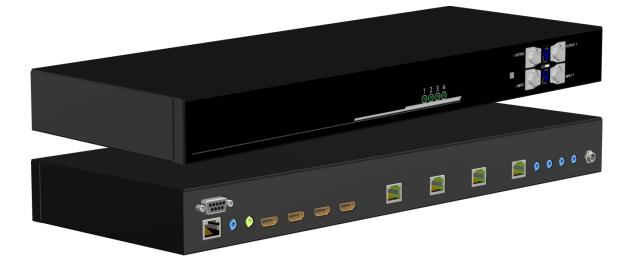

P/N: AV-GM07R3-S1

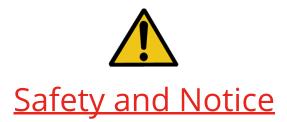

The **AV-GM07R3-S1 4x4 HDMI Matrix over Single Cat.X with HDBaseT, Ethernet & POC** has been tested for conformance to safety regulations and requirements, and has been certified for international use. However, like all electronic equipments, the **AV-GM07R3-S1** should be used with care. Please read and follow the safety instructions to protect yourself from possible injury and to minimize the risk of damage to the unit.

- Follow all instructions and warnings marked on this unit.
- Do not attempt to service this unit yourself, except where explained in this manual.
- Provide proper ventilation and air circulation and do not use near water.
- Keep objects that might damage the device and assure that the placement of this unit is on a stable surface.
- Use only the power adapter and power cords and connection cables designed for this unit.
- Do not use liquid or aerosol cleaners to clean this unit. Always unplug the power to the device before cleaning.

#### **TABLE OF CONTENTS**

| INTRODUCTION                        | 1             |
|-------------------------------------|---------------|
| FEATURES                            | 1             |
| SPECIFICATIONS                      | 2             |
| PACKAGE CONTENTS                    | 1             |
| PANEL DESCRIPTIONS                  | 3             |
| Transmitting unit ► AV-GM07R3-S1-TX | 3             |
| Receiving unit ► AV-GM07R3-S1-RX    | 4             |
| IR PASS-THROUGH                     | 5             |
| HARDWARE INSTALLATION               | 6             |
| CONNECTION DIAGRAM                  | 7             |
| OPERATION APPROACH                  | 8             |
| EDID LEARNING                       | 13            |
| FAQ Error! Bookmark n               | ot defined.23 |
| NOTICE Error! Bookmark n            | ot defined.25 |
| WARRANTY                            | 23            |

### **INTRODUCTION**

The **AV-GM07R3-S1 4x4 HDMI Matrix over Single Cat.X with HDBaseT, Ethernet & POC** provides the most flexible and cost effective solution in the market to route high definition video sources plus multi-channel (up to 7.1-channel) digital audio from any of the four HDMI sources to the remote displays at the same time. Through only one low cost Cat-5/5e/6 LAN cables, not only high quality video and audio can be transmitted to the display sites, but also users can switch among four HDMI sources using the push-in button or remote control. Furthermore, the built-in IR extension function makes users at display site access the DVD player, PS3 or any HDMI supported devices directly!

### **FEATURES**

- Support HDMI Deep Color & full 3D (HDBaseT technology)
- Extend the transmission up to 60m (198ft) from the HDMI source at Full HD 1080p 48-bit
- HDCP compliant
- Allows controlling local HDMI sources or display through control path
- Allows to control main matrix center through control line at remote receiver
- Pure unaltered uncompressed 7.1ch digital HDMI over Cat.5/5e/6 cable transmission
- Allows any source to be displayed on multiple displays at the same time
- Allows any HDMI display to view any HDMI source at any time
- Supports 7.1 channel digital audio
- Supports default HDMI EDID and learns the EDID of displays
- The matrix master can switch every output channels to any HDMI inputs by IR remote control, RS-232 and IP control
- Easy installation with rack-mounting
- Fast response time 2~4 seconds for channel switch

## PACKAGE CONTENTS

- 1x AV-GM07R3-S1
- 1x IR receiver
- 1x Rack-mounting ear set
- 1x Installation software CD
- 1x DC 24V 3.75A
- 1x IR blaster\*
- 1x IR Remote control\*
- 1x User Manual

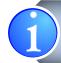

\* Additional IR remote controllers and IR blasters can be purchased as optional accessories to control the HDMI sources located separately.

# **SPECIFICATIONS**

| Model Name                                                        |                   | AV-GM07F                                      | 3-51                                         |  |  |
|-------------------------------------------------------------------|-------------------|-----------------------------------------------|----------------------------------------------|--|--|
| Technical                                                         |                   | AV-GM07R3-S1                                  | AV-GM0813-S1-RX                              |  |  |
| Dolo of usage                                                     |                   | True 4x4 matrix switcher                      |                                              |  |  |
| Role of usage                                                     |                   | Transmitter [TX]                              | Receiver [RX]                                |  |  |
| HDMI compli                                                       | ance              | HDMI Deep Colo                                | or & full 3D                                 |  |  |
| HDCP compli                                                       | iance             | Yes                                           |                                              |  |  |
| Video bandw                                                       | ridth             | Single-link 340MH                             | z [10.2Gbps]                                 |  |  |
| Video suppoi                                                      | rt                | 480i / 480p / 720p / 1                        | 080i / 1080p60                               |  |  |
| Audio suppo                                                       | rt                | Surround sound (up to 7.1ch                   | ) or stereo digital audio                    |  |  |
| HDMI over U                                                       | ТР                | 1080p@60 60m (1                               |                                              |  |  |
| transmission                                                      | range             | 10800@80 8011(1                               | 981() [CAT.A]                                |  |  |
| Input TMDS s                                                      | signal            | 1.2 Volts [peak                               | -to-peak]                                    |  |  |
| Input DDC sig                                                     | gnal              | 5 Volts [peak-to-                             | peak, TTL]                                   |  |  |
| ESD protection                                                    | on                | [1] Human body model — ±19kV [air-gap disch   | arge] & ±12kV [contact discharge]            |  |  |
| PCB stack-up                                                      |                   | 4-layer board [impedance control —            | differential 100Ω; single 50Ω]               |  |  |
|                                                                   |                   | 4x HDMI / 1x RS-232 /                         | 1x RJ-45(HDBaseT) /                          |  |  |
| Input                                                             |                   | 1x RJ-45 for IP Control                       | 1x IR socket for IR receiver                 |  |  |
|                                                                   |                   | 1x IR socket for IR receiver                  |                                              |  |  |
| Output                                                            |                   | 4x RJ-45(HDBaseT) /                           | 1x HDMI                                      |  |  |
|                                                                   |                   | 5x IR socket for IR blaster                   | 1x IR socket for IR blaster                  |  |  |
| HDMI Input selection                                              |                   | Push button / IR remote control / RS-232      | IR remote control                            |  |  |
|                                                                   |                   | control / IP control                          |                                              |  |  |
| · · · · · · · · · · · · · · · · · · ·                             |                   | Controllable via IR pass-through from I       |                                              |  |  |
| IR remote controlElectro-optical characteristics: [] = 25° / Carr |                   |                                               |                                              |  |  |
| HDMI connec                                                       | ctor              | Type A [19-pin                                | _                                            |  |  |
| RJ-45 connec                                                      |                   | WE/SS 8F                                      |                                              |  |  |
| RS-232 conne                                                      |                   | DE-9 [9-pin D-sub female]                     |                                              |  |  |
| USB connect                                                       | or                | None Mini                                     | USB for F/W Update                           |  |  |
|                                                                   |                   | Earphone jack for IR blaster                  | Earphone jack for IR blaster                 |  |  |
|                                                                   |                   | [All IR Out] IR control on all source devices | <b>[IR]</b> IR control on individual display |  |  |
|                                                                   |                   | [IR1~IR4] IR control on individual source     | device                                       |  |  |
| 3.5mm conn                                                        | ector             | device                                        | Earphone jack for IR receiver                |  |  |
|                                                                   |                   | Earphone jack for IR receiver                 | [IR] Receives IR commands from remote        |  |  |
|                                                                   |                   | [System IR] Receives IR commands from         | control                                      |  |  |
| Mashaniaal                                                        |                   | remote control                                |                                              |  |  |
| Mechanical<br>Enclosure                                           |                   | AV-GM07R3-S1                                  | AV-GM0813-S1-RX                              |  |  |
| LICIUSUIE                                                         | Model             | Metal ca                                      |                                              |  |  |
| Dimensions                                                        | -                 | TBA TBA TBA                                   |                                              |  |  |
| (L x W x H)                                                       | Package<br>Carton | ТВА                                           |                                              |  |  |
|                                                                   | Model             | ТВА                                           | ТВА                                          |  |  |
| Weight                                                            | Package           | ТВА                                           |                                              |  |  |
|                                                                   | i acrage          | 1RU rack-mount with ears                      |                                              |  |  |
| Fixedness                                                         |                   | Wall hanging holes                            | Wall-mount with screws                       |  |  |
| Power supply                                                      | 1                 | 24V 3.75A DC                                  | 5V 2A                                        |  |  |
| i ower supply                                                     | у                 |                                               | JV ZA                                        |  |  |

| Power consumption   | 20 Watts [max]   | 1 Watt [max] |
|---------------------|------------------|--------------|
| Operation           | 0, 40% (122,     | 10.49 - 1    |
| temperature         | 0~40°C [32~7     | 104 FJ       |
| Storage temperature | -20~60°C [-4~    | 140°F]       |
| Relative humidity   | 20~90% RH [no co | ndensation]  |

### PANEL DESCRIPTIONS

### Transmitting unit > AV-GM07R3-S1-TX

#### **Front Panel**

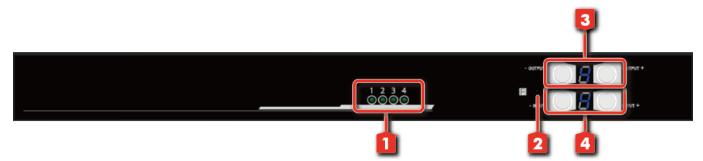

- 1. Source Status: Input source indicator LED
- 2. IR SENSOR: IR sensor for receiving the IR commands from IR remote
- **3. Output Push Button & 7-segment LED:** Front panel push buttons used to select the number of display channel & LED display for output ports
- **4. Input Push Button & 7-segment LED:** Front panel push buttons used to select the number of input source & LED display for input channels

#### **Rear Panel**

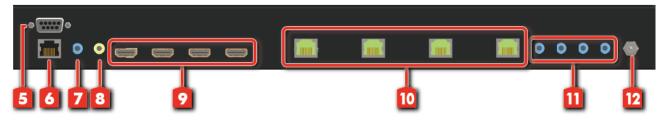

- 5. RS-232: RS-232 control port
- 6. IP Control: Ethernet control port
- 7. All IR Output: 3.5mm IR blaster socket for HDMI source control on all 4 inputs
- 8. System IR Receiver: Ext. IR receiver
- 9. INPUT 1-4: HDMI inputs
- 10. Output Port 1-4 [HDBaseT]: RJ-45 outputs for each output channel
- 11. IR Blaster 1-4: 3.5mm IR blaster socket for individual HDMI source control
- 12. +24V DC: 24V DC power jack

### Receiving unit AV-GM07R3-S1-RX

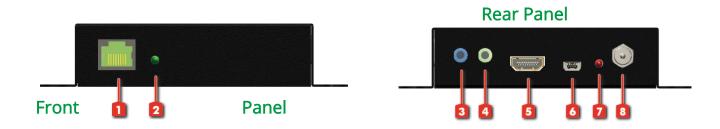

- 1. RJ-45: Plug in a Cat.X cable
- 2. LED: Power indicator
- 3. IR Blaster: Infrared 3.5mm socket for plugging in the extension cable of IR blaster
- 4. IR Receiver: Infrared 3.5mm socket for plugging in the extension cable of IR receiver
- 5. HDMI Output: Connect to HDTV with a HDMI cable
- 6. Mini-USB: F/W update
- 7. LED: Power indicator
- 8. +24V DC: 24V DC power jack

### **IR PASS-THROUGH**

#### **IR Extenders**

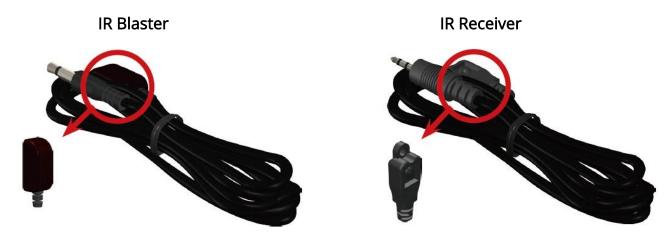

#### **IR Sockets**

#### AV-GM07R3-S1

- All IR Out: The default location for IR blaster to transmit all IR command signals received from any of the four remote receivers to all of the HDMI sources.
- **IR BLASTER 1-4:** IR blaster connected here can only transmit IR command signals from the remote receivers that are setting at respective input channel from 1 to 4.

System IR: Receives IR commands from remote control

IR RECEIVER 1-4: Receives IR commands from individual remote control

#### <u>MA-5288RX</u>

IR BLASTER: IR control on individual display device

**IR RECEIVER:** IR receiver connected here can receive all IR command signals from the IR remote controls of AV-GM07R3-S1 and all other HDMI source devices.

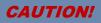

Incorrect placement of IR Blaster and Receiver may result in the failure of the IR extenders. Please check carefully before plugging in the IR extender to the respective IR sockets. Warranty will not cover the damage.

#### Definition of IR Earphone Jack

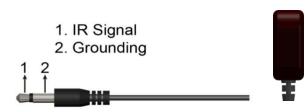

**IR Blaster** 

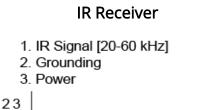

THE

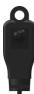

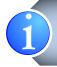

You can buy any IR extension cables in the market that are compatible to the definition of the IR sockets for the matrix if necessary for replacement use. However, IR cables longer than 2m (6-ft) may not work.

## HARDWARE INSTALLATION

#### AV-GM07R3-S1 as master

- 1. Connect all sources to HDMI Inputs on the 8x8 HDMI over CAT.X matrix master AV-GM07R3-S1.
- 2. Connect each CAT.X output port on the AV-GM07R3-S1 to respective CAT.X input on the remote receiver MA-5288RX.
- 3. Connect IR blaster to the AV-GM07R3-S1 and direct the IR blaster to point towards the built-in IR receiver of the HDMI source devices.
- 4. Connect the +12V 5A DC power supply to the AV-GM07R3-S1.
- 5. Power on all HDMI sources.

#### MA-5288RX as receiver

- 1. Connect each HDMI output to HDMI displays.
- 2. Connect the CAT.X input on the MA-5288RX to the CAT.X output port on the AV-GM07R3-S1.
- 3. Connect IR receiver and place the IR receiver at the appropriate position that can receive the IR signals sent from the users.
- 4. Dial the 8-level rotary control switch to adjust the HDMI signal level until the picture and sound are clear. It is recommended to dial from weakest to strongest to find the optimal visual experience

## **CONNECTION DIAGRAM**

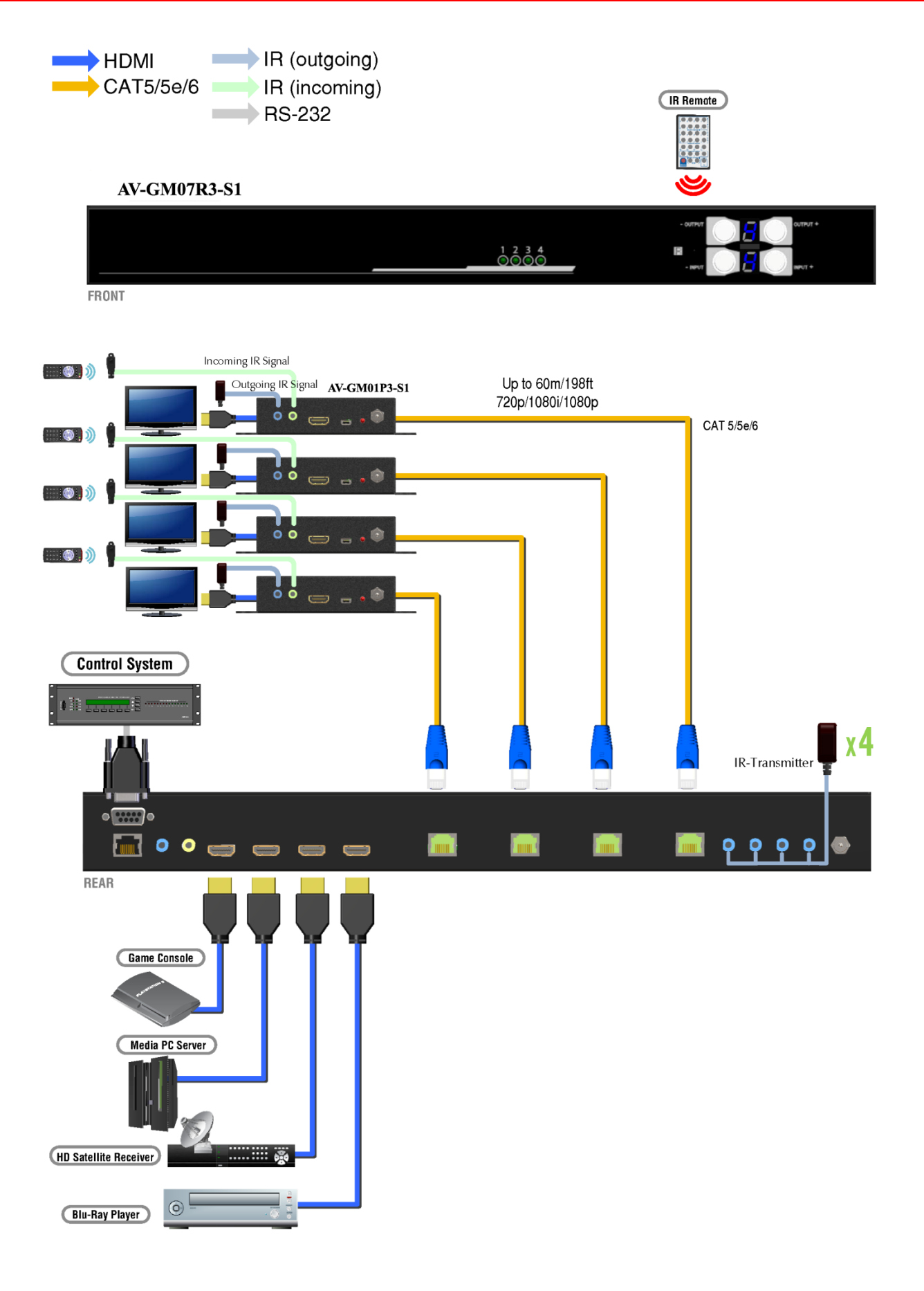

### **OPERATION APPROACH**

#### Method A: Push-in Button

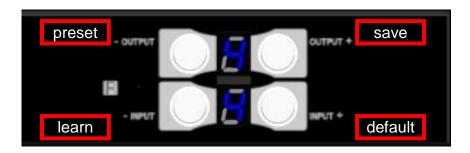

#### 1. IN/OUT MAP

- 1) Use the "+"or "-" output push button to select the number of display
- 2) Use the "+"or "-" input push button to select the number of input source

"+": change selected input/output port in ascending order

"-" : change selected input/output port in descending order

After you select the desired input/output port, the LED will blink twice and the setting will be effective

#### 2. Save Mapping Mode

- 1) Keep pushing "output+ (save)" button until the output LED shows "d." to enter the Save Mapping Mode.
- 2) Use the "+"or "-" input push button to select the mapping configuration (0~7) which you want to save current input/output mapping
- 3) After you select the desired mapping configuration number, the LED will blink twice and the mapping setting will be saved
- 4) If you push the "output- (preset)" button before the mapping setting is saved, the LED will show
  "--""to quit the Save Mapping Mode

#### 3. Preset Mapping Mode

- 1) Keep pushing "output- (preset)" button until the output LED shows "P." to enter the Preset Mapping Mode.
- 2) Use the "+"or "-" input push button to select the saved mapping configuration (0~7) which you want to recall
- 3) After you select the desired mapping configuration number, the LED will blink twice and the mapping setting will be effective

4) If you push the "output+ (save)"button before the mapping setting is effective, the LED will show "—""—"to quit the Preset Mapping Mode

#### 4. Default EDID Mode

- 1) Push "input+(default)" button to select the input channel which you want to learn default EDID and then keep pushing "input+(default)" button when you select your desired input channel
- 2) Push the "+"or "-" output push button and then the LED will show "E""d" one time to enter Learn Default EDID Mode
- 3) Use "+"or "-" output push button to select the default EDID mode(1~8)
- 4) Release "input+(default)" button after selecting the desired default EDID mode, and then the LED will blink twice and the setting will be effective
- 5) It will quit the Learn Default EDID Mode if you push the "input- (learn)" button before the setting is effective
- 6) The LED will show "0""0" if the setting is success

The LED will show "F""F" if the setting is failure

#### 5. EDID Learning Mode

- 1) Push "input-(learn)" button to select the input channel which you want to learn EDID from HDMI output and then keep pushing "input-(learn)" button when you select your desired input channel
- 2) Push the "+"or "-" output push button and then the LED will show "E""L" one time to enter Learn Output EDID Mode
- 3) Use "+"or "-" output push button to select the output port number
- 4) Release "input+(default)" button after selecting the desired output port number, and then the LED will blink twice and the setting will be effective
- 5) It will quit the Learn Output EDID Mode if you push the "input+ (default)" button before the setting is effective
- 6) The LED will show "0""0" if the setting is success

The LED will show "F""F" if the setting is failure

#### Method B: IR Remote Control

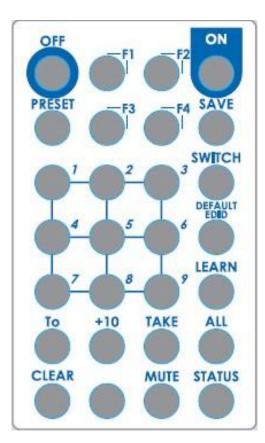

| Button             | Function                                  |
|--------------------|-------------------------------------------|
| ON                 | Power on the matrix switcher              |
| OFF                | Standby mode                              |
| MUTE               | Turn off output's video and audio         |
| PRESET             | Preset mapping mode                       |
| SAVE               | Save current mapping mode                 |
| Number buttons 1-9 | Select a number                           |
| +10                | Reserved                                  |
| То                 | Transfer key                              |
| TAKE               | Trigger the previous setting              |
| SWITCH             | Begin input and output selection          |
| DEFAULT EDID       | Begin default EDID selection              |
| LEARN              | Begin EDID learning from one output       |
| ALL                | Select all inputs or outputs              |
| CLEAR              | Clear the previous IR operation procedure |
| STATUS             | Preset output status                      |
| F1                 | Reserved                                  |
| F2                 | Reserved                                  |
| F3                 | Reserved                                  |
| F4                 | Reserved                                  |

| Operation                       | Procedure                                                                            | 7-Segme          | nt LED       |
|---------------------------------|--------------------------------------------------------------------------------------|------------------|--------------|
| IN/OUT Switch                   | Switch + <b>number(input)</b> + To + <b>number(output)</b> + Take                    |                  |              |
|                                 | 1.Press "SWITCH" button                                                              | -                |              |
|                                 | 2.Press number key "3" to select Input                                               | -<br>3           |              |
| Ex: Input 3<br>To Output 4      | 3.Press "To" button                                                                  | -<br>3           |              |
| ·                               | 4.Press number key "4" to select Output                                              | 4<br>3           |              |
|                                 | 5.Press "TAKE" button                                                                | 4<br>3<br>4<br>3 |              |
|                                 | Switch + number(input) + To + All(output) + Take                                     | 5                |              |
|                                 | 1.Press "SWITCH" button                                                              | -                |              |
|                                 | 2.Press number key "3" to select Input                                               | -<br>3           |              |
| Ex: Input 3<br>To Output All    | 3.Press "To" button                                                                  | -<br>3           |              |
|                                 | 4.Press "ALL" to select All Output                                                   | A<br>3<br>4      |              |
|                                 | 5.Press "TAKE" button                                                                | 4<br>3           |              |
| Output Status                   | Status + <b>number(output)</b> + Take                                                |                  |              |
|                                 | 1.Press "STATUS" button                                                              | -                |              |
| Ex: Output 4<br>(Input 2)       | 2.Press number key "4" to select Output                                              | 4 -              |              |
|                                 | 3.Press "TAKE" button                                                                | 4<br>2           |              |
| Factory Reset                   | Status + Status + Status + Take                                                      |                  |              |
|                                 | 1.Press "STATUS" button                                                              | -                |              |
|                                 | 2.Press "STATUS" button                                                              | d<br>-           |              |
|                                 | 3.Press "STATUS" button                                                              | d<br>d           |              |
|                                 | 4.Press "TAKE" button                                                                | 1<br>1           |              |
| Learn default EDID              | Default EDID + <b>number(1-8 default EDID)</b> + To +<br><b>number(input)</b> + Take |                  |              |
|                                 | 1.Press "DEFAULT EDID" button                                                        | E<br>d           |              |
|                                 | 2.Press number key "2" to select default EDID                                        | <b>2</b><br>d    |              |
| Ex: Default EDID 2<br>Input 3   | 3.Press "To" button                                                                  | 2<br>d           |              |
| pate                            | 4. Press number key "3" to select Input                                              | 2<br>3           |              |
|                                 | 5.Press "TAKE" button                                                                | 0<br>0 (success) | F<br>F(fail) |
|                                 | Default EDID + number(output) + To + All(input) + Take                               | 0 (5400055)      | (iuii)       |
|                                 | 1.Press "DEFAULT EDID" button                                                        | E<br>d           |              |
|                                 | 2.Press number key "2" to select default EDID                                        | <b>2</b><br>d    |              |
| Ex: Default EDID 2<br>Input All | 3.Press "To" button                                                                  | <b>2</b><br>d    |              |
|                                 | 4.Press "ALL" to select All Input                                                    | 2<br>A           |              |
|                                 | 5.Press "TAKE" button                                                                | 0<br>0 (success) | F<br>F(fail) |
|                                 |                                                                                      | (===========,    | ()           |

| Learn Output EDID                  | Learn + <b>number(output)</b> + To + <b>number(input)</b> + Take |                  |              |
|------------------------------------|------------------------------------------------------------------|------------------|--------------|
|                                    | 1.Press "LEARN" button                                           | E                |              |
|                                    | 2.Press number key "2" to select Output                          | 2<br>L           |              |
| Ex: Learn Output 2<br>Input 3      | 3.Press "To" button                                              | 2<br>L           |              |
|                                    | 4. Press number key "3" to select Input                          | 2<br>3           |              |
|                                    | 5.Press "TAKE" button                                            | 0<br>0 (success) | F<br>F(fail) |
|                                    | Learn + <b>number(output)</b> + To + <b>All(input)</b> + Take    | 0 (540005)       | r(ion)       |
|                                    | 1.Press "LEARN" button                                           | E<br>L           |              |
|                                    | 2.Press number key "2" to select Output                          | 2<br>L           |              |
| Ex: Learn Output 2<br>Input All    | 3.Press "To" button                                              | 2<br>L           |              |
|                                    | 4.Press "ALL" to select All Input                                | 2<br>A           |              |
|                                    | 5.Press "TAKE" button                                            | 0<br>0 (success) | F<br>F(fail) |
| Save Current<br>Mapping            | Save + <b>number(1-8 storage site)</b> + Take                    |                  |              |
|                                    | 1.Press "SAVE" button                                            | d<br>-           |              |
| Ex: Save current<br>mapping to 5   | 2.Press number key "5" to select the storage site                | 5<br>-           |              |
|                                    | 3.Press "TAKE" button                                            |                  |              |
| Preset Mapping                     | Preset + <b>number(1-8 storage site)</b> + Take                  |                  |              |
| E · D · · · · · · · · ·            | 1.Press "PRESET" button                                          | P<br>-           |              |
| Ex: Preset saved<br>mapping from 5 | 2.Press number key "5" to select the storage site                | 5                |              |
|                                    | 3.Press "TAKE" button                                            |                  |              |
| Mute Output                        | Mute + <b>A~D(Output 1~4)</b> + Take                             |                  |              |
|                                    | 1. Press "MUTE" button                                           | -<br>0           |              |
| Ex: Preset saved<br>mapping from 5 | 2. Press number key "C" to select Output 3                       | 3<br>0           |              |
|                                    | 3.Press "TAKE" button                                            | 3<br>0           |              |
|                                    |                                                                  |                  |              |

#### Method C: Software Control through RS-232 port / Ethernet port

#### 1. System Requirement

- 1) OS Information: MS WinXP/7
- 2) Baud rates: 9600
- 3) Software size: 3 MB
- 4) Minimum RAM requirement: 256 MB

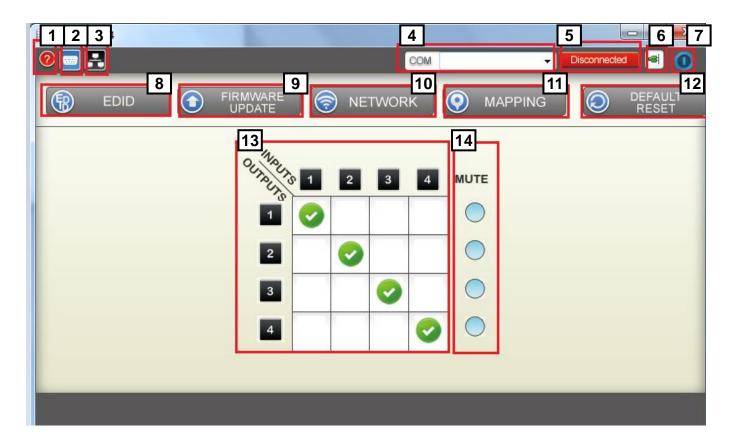

| 1 | Version Button for FW/ SW | 8  | EDID Button            |
|---|---------------------------|----|------------------------|
| 2 | RS-232 Button             | 9  | Firmware Update Button |
| 3 | Ethernet Button           | 10 | Network Button         |
| 4 | COM Port Selection        | 11 | Mapping Button         |
| 5 | Connect/Disconnect Status | 12 | Default Reset Button   |
| 6 | Connect Button            | 13 | In/Out Switch Button   |
| 7 | Power On/Off Button       | 14 | Mute Output Button     |

#### 2. Connecting matrix and controller

- Step1: Use RS-232 cable to connect the RS-232 port on matrix and PC
- **Step2:** Open the software and then choose the correct com port
- Step3: Click connection button "
- Step4: Make sure the connection status is on connected status "

Connected

#### 3. FW/SW Version Button

Click " 2" button to show version information

| ersion Info                                                        | ĺ  |
|--------------------------------------------------------------------|----|
| Software version: 4X4CB_SW_00_0<br>Firmware version: 4X4CB_FW_00_0 | ~  |
|                                                                    | ок |

#### 4. RS-232 Button

- 1) Click " button to switch to RS-232 function.
- 2) If RS-232 is connected, the button will show the sign image to let you know.

#### 5. Ethernet Button

- 1) Click **"[?**" button to switch to Ethernet function
- 2) If Ethernet is connected, the button will show the sign image to let you know.

#### 6. COM Port Selection

Click " button to select COM Port

| COM | COM 4 | ~ |
|-----|-------|---|
| -   | COM 4 | - |
|     | COM 3 |   |

#### 7. Connection Status

|                                   |                |            | -       |   |
|-----------------------------------|----------------|------------|---------|---|
|                                   | OM COM 4       | Conne      | ected 🔍 | 0 |
| 1) Connected Status:<br>Connected |                |            |         |   |
| 2) Connecting Status:             |                |            |         |   |
| 3) Disconnected Status:           |                |            |         |   |
| Disconnected                      |                |            |         |   |
| 8. Connect/Disconnect But         | tton           |            |         |   |
| Click this button "🗐" to          | change connect | ion status |         |   |
|                                   |                |            |         |   |
|                                   |                |            |         | 1 |

# COM COM 4 Connected

#### 9. Power On/Off Button

Click this button to power on/off

**Power on status(Blue):** Click this button to power off device(Standby Mode)

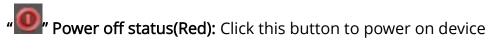

#### **10.EDID Button**

0 🗖 🗖

|            |                       | - m.            |           |          |      |    |        |
|------------|-----------------------|-----------------|-----------|----------|------|----|--------|
|            |                       |                 |           |          |      |    |        |
| Learn EDI  | ID from Default       |                 | iew EDID  |          |      |    |        |
| From       | 1.Full-HD(1080p@60)-2 | 4bit 2D & 2ch 👻 | From      | Input 1  |      |    | -      |
| То         | Input 1               | •               |           |          | View | Sa | ave As |
|            |                       | Learn           | EDID Info | ormation |      |    |        |
| -Load EDII | ) File                |                 |           |          |      |    |        |
| To         | Input 1               | •               |           |          |      |    |        |
|            |                       | Load            |           |          |      |    |        |
|            |                       | Load            |           |          |      |    |        |
| -Learn ED  | ID from Display       |                 |           |          |      |    |        |
| From       | EDID Port             | •               |           |          |      |    |        |
| То         | Input 1               | -               |           |          |      |    |        |
|            |                       | Learn           |           |          |      |    |        |
| Create E   | DID File              |                 |           |          |      |    |        |
|            |                       |                 |           |          |      |    |        |
|            |                       | Create          |           |          |      |    |        |
|            |                       |                 |           |          |      |    |        |
|            |                       |                 |           |          |      |    |        |

COM

Connected

- 1) Learn EDID from Default
- a) Select Default EDID(1-8 Default EDID)
- b) Select Input
- c) Click "Learn" button to learn default EDID
- 2) Load EDID File to Input
- a) Select Input
- b) Click "Load" button to select the EDID file

- 3) Learn EDID From Display
  - a) Select EDID Port
  - b) Select Input
  - c) Click "Learn" button to learn display EDID
- 4) Create EDID File
  - a) Click "Create" button to create EDID file

| Activates 3D                             |
|------------------------------------------|
|                                          |
| Resolution: 1280x720p @ 23.98/24Hz V Add |
| Format: Frame Packing 💉 🗛                |
| Audio                                    |
| Audio Type: Stereo 💌                     |
| Content: 44.1kHz                         |
| Add                                      |
|                                          |
|                                          |
| ]                                        |
|                                          |
|                                          |
| Save EDID on Computer                    |
|                                          |
|                                          |

- b) Select the EDID content
- c) Click "Save EDID on Computer" to save the generated EDID as a file
- 5) View EDID Content
  - a) Select Input, or From File
  - b) Click "View" button to read the EDID and analysis

| From      | Input 1                                 | ~       |
|-----------|-----------------------------------------|---------|
|           | View                                    | Save As |
| EDID In   | formation                               |         |
|           | burer ID: MIT                           |         |
| Manurac   | 720x400@70 Hz                           |         |
|           | 640x480@60 Hz                           |         |
|           | 640x480@67 Hz                           |         |
|           | 640x480@72 Hz                           |         |
|           | 640x480@75 Hz                           |         |
|           | 800x600@56 Hz                           |         |
|           | 800x600@60 Hz                           | =       |
|           | 800x600@72 Hz                           |         |
|           | 800x600@75 Hz<br>832x624@75 Hz          |         |
|           | 1024x768@60 Hz                          |         |
|           | 1024x768@70 Hz                          |         |
|           | 1024x768@75 Hz                          |         |
|           | 1280x1024@75 Hz                         |         |
|           | 1152x870@75 Hz                          |         |
|           | n : 1600 x 1200@60                      |         |
|           | n: 1600 x 900@60                        |         |
|           | n : 1680 x 1050@60<br>n : 1440 x 900@60 |         |
|           | n : 1360 x 765@60                       |         |
|           | n : 1280 x 960@60                       |         |
|           | n : 1280 x 800@60                       |         |
|           | n: 1280 x 720@60                        |         |
| Descripto | r Block: 1920x1080@60Hz                 |         |
|           | r Block: 1920x1200@60Hz                 |         |

c) Click "Save As" to save the read EDID as a file on computer

#### 11. Firmware Update Button

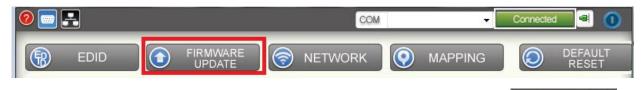

Step1: Make sure RS-232 is connecting and the connecting status is " Connected

**Step2:** Click "FIRMWARE UPDATE" Button and then will be a pop-up windows

| SW version:<br>File Size: |       |         |
|---------------------------|-------|---------|
| Break Start               | Abort | Loadmie |
|                           |       |         |

- **Step3:** Click "Load File" to select the firmware file which you want to update
- **Step4:** Click "Break" button
- **Step5:** Quickly pull out and reconnect the power input connector
- **Step6:** Click "Start" button and the firmware will start writing
- 12. Network Button

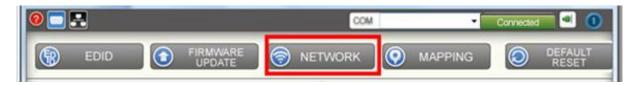

Step1: Make sure the connection status is on connected status "Connected

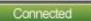

- Step2: Connect matrix to network through IP control port
- Click "NETWORK" Button and then will be a pop-up windows Step3:

| Device Setting |      |          |        | ×      |
|----------------|------|----------|--------|--------|
| Ethernet       |      |          |        |        |
| IP             |      | <b>.</b> |        |        |
| MASK           | 4    | 12       | 4      |        |
| GATEWAY        | 4    | 12       | 4      |        |
| DNS1           |      | - 63     |        |        |
| DNS2           |      | ×.       | 4      |        |
| Write To De    | vice | Rea      | d From | Device |
| ⊙RS23.         | 2    |          | Ethe   | rnet   |

- **Step4:** Click "Read From Device" to read the device IP address
- **Step5:** Select "Ethernet" button and then will be a pop-up windows

| IP Ad | ddress | - |       |   | x |
|-------|--------|---|-------|---|---|
|       |        |   |       |   |   |
|       |        | • |       |   |   |
|       | Ok     |   | Cance | ł |   |

- **Step6:** Key in the device IP address to the pop-up windows and click OK
- **Step7:** Click the Connect Button "Image: The connect then you start control by Ethernet"

\*Remark: Switch controlling by clicking the shortcut button

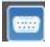

RS-232 Button: Click the button and then click "Connect Button" to start

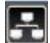

Ethernet Button: Click the button and then click "Connect Button" to start

13. Mapping Button

| ave Mapping                            |                 | Preset Mappir               | ng              |
|----------------------------------------|-----------------|-----------------------------|-----------------|
| To Mappin                              | g1 🖌            | From Map                    | ping1 🗸 🗸       |
|                                        | Save            |                             | Recall          |
| ename Mapping                          |                 |                             |                 |
| ename Mapping<br>Configuration 1       | Configuration 2 | Configuration 3             | Configuration 4 |
| 1.1.1.1.1.1.1.1.1.1.1.1.1.1.1.1.1.1.1. |                 | Configuration 3<br>Mapping3 |                 |
| Configuration 1                        | Configuration 2 |                             | Configuration 4 |

- 1) Save Mapping:
- a) Select Mapping(1-8)
- b) Click "Save" button to save current mapping
- 2) Preset Mapping:
- a) Select Mapping(1-8)
- b) Click "Recall" button to recall previous mapping which are saved
- 3) Rename Mapping:
- a) Rename the mapping(Mapping1-Mapping8)
- b) Click "Confirm" button to confirm the change

#### 14. Default Reset Button

Click this button to do factory default reset

The default reset process will take about 80~90 seconds

#### 15. In/Out Switch Button

Click the button on the checkerboard to select Input & Output port

| AUTRUTS | s 1 | 2 | 3 | 4 | MUTE    |
|---------|-----|---|---|---|---------|
| 1       | 0   |   |   |   | $\circ$ |
| 2       |     | 0 |   |   |         |
| 3       |     |   | 0 |   | $\circ$ |
| 4       |     |   | - | 0 | 0       |

User can click the input number button to let all outputs select the same input Ex: All outputs select input 3

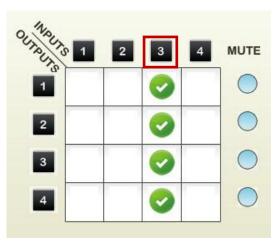

#### 16. Mute Output Button

Click the circle button to turn off output's video and audio

Ex: Mute Output 2

| INPUT S | 9 1 2 3 | 4 MUTE |
|---------|---------|--------|
| 1       | 0       |        |
| 2       | 0       |        |
| 3       | 0       |        |
| 4       | 0       |        |

### EDID LEARNING

The EDID learning function is only necessary whenever you encounter any display on the HDMI output port that cannot play audio and video properly. Because the HDMI source devices and displays may have various level of capability in playing audio and video, the general principle is that the source device will output the lowest standards in audio format and video resolutions to be commonly acceptable among all HDMI displays. In this case, a 720p stereo HDMI signal output would be probably the safest choice. Nevertheless, the user can force the matrix to learn the EDID of the lowest capable HDMI display among others to make sure all displays are capable to play the HDMI signals normally.

There are THREE methods to do EDID Learning as below,

- 1. Front Panel Push-in Button: Please refer to the **Operation Approach\ Method A: Push-in Button**
- 2. IR Remote Control: Please refer to the Operation Approach\ Method B: IR Remote Control
- 3. Software Control: Please refer to the Operation Approach\ Method C: Software Control

#### through RS-232 port

There are eight embedded default EDID as below,

- 1. Full-HD(1080p@60)-24bit 2D & 2ch
- 2. Full-HD(1080p@60)-24bit 2D & 7.1ch
- 3. Full-HD(1080p@60)-24bit 3D & 2ch
- 4. Full-HD(1080p@60)-24bit 3D & 7.1ch
- 5. HD(1080i@60)(720p@60)-24bit 2D & 2ch
- 6. HD(1080i@60)(720p@60)-24bit 2D & 7.1ch
- 7. Full-HD(1080p@60)-36bit 2D & 2ch
- 8. Full-HD(1080p@60)-36bit 2D & 7.1ch

### WARRANTY

The SELLER warrants the **AV-GM07R3-S1 4x4 HDMI Matrix over Single Cat.X with HDBaseT**, **Ethernet & POC** free from defects in the material and workmanship for 3 years from the date of purchase from the SELLER or an authorized dealer. Should this product fail to be in good working order within 3 years warranty period, The SELLER, at its option, repair or replace the unit, provided that the unit has not been subjected to accident, disaster, abuse or any unauthorized modifications including static discharge and power surge. This warranty is offered by the SELLER for its BUYER with direct transaction only. This warranty is void if the warranty seal on the metal housing is broken.

Unit that fails under conditions other than those covered will be repaired at the current price of parts and labor in effect at the time of repair. Such repairs are warranted for 90 days from the day of reshipment to the BUYER. If the unit is delivered by mail, customers agree to insure the unit or assume the risk of loss or damage in transit. Under no circumstances will a unit be accepted without a return authorization number.

The warranty is in lieu of all other warranties expressed or implied, including without limitations, any other implied warranty or fitness or merchantability for any particular purpose, all of which are expressly disclaimed.

Proof of sale may be required in order to claim warranty. Customers outside Taiwan are responsible for shipping charges to and from the SELLER. Cables and power adapters are limited to a 30 day warranty and must be free from any markings, scratches, and neatly coiled.

The content of this manual has been carefully checked and is believed to be accurate. However, The SELLER assumes no responsibility for any inaccuracies that may be contained in this manual. The SELLER will NOT be liable for direct, indirect, incidental, special, or consequential damages resulting from any defect or omission in this manual, even if advised of the possibility of such damages. Also, the technical information contained herein regarding the **AV-GM07R3-S1** features and specifications is subject to change without further notice.

> Support For more info or tech support http://www.siig.com/support

April, 2018